# **IrScrutinizer documentation**

# **Table of contents**

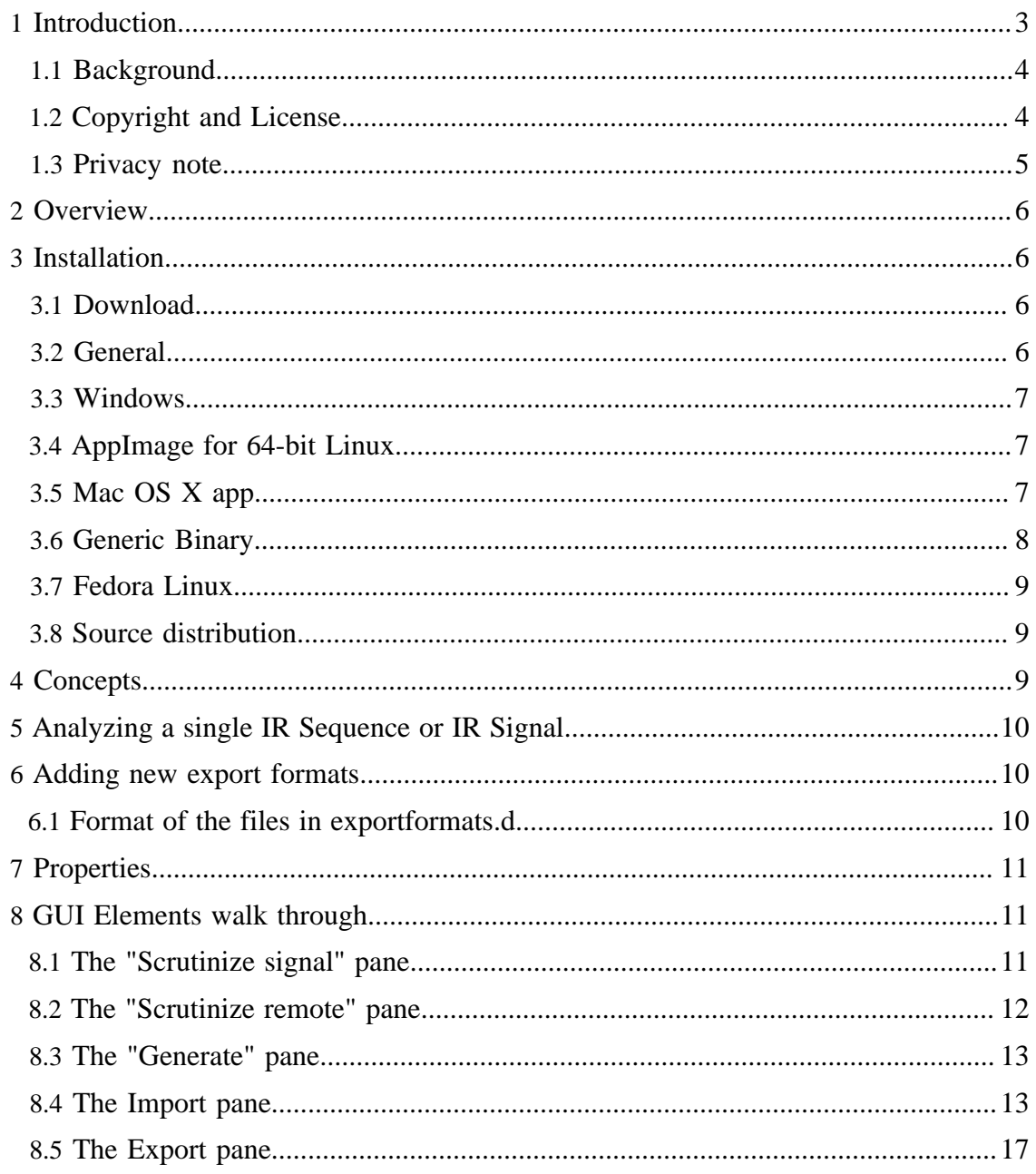

**Built with Apache Forrest** http://forrest.apache.org/

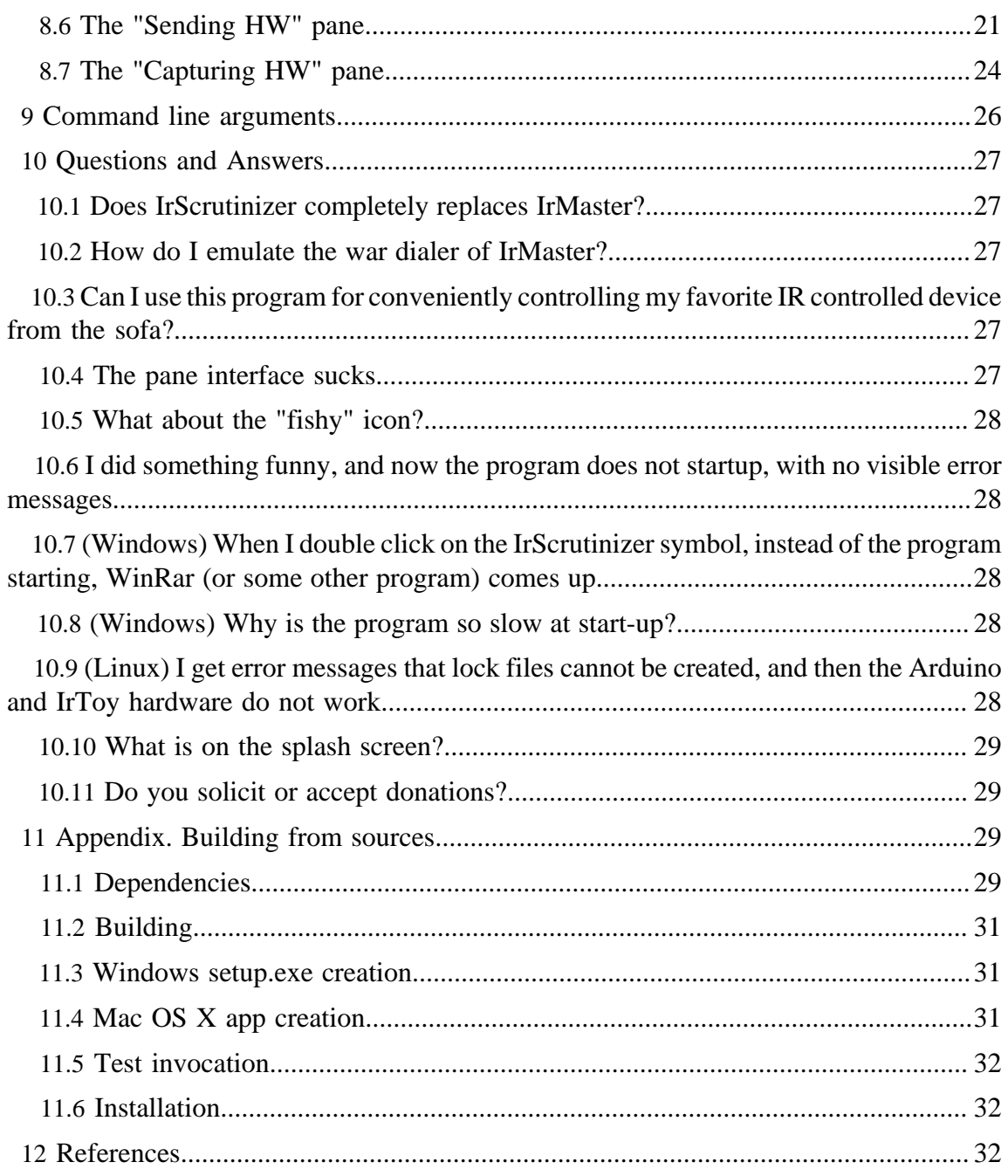

#### Note:

This is a reference manual. It is written for completeness and correctness, not for accessibility. For an easier introduction, see [this tutorial](http://www.hifi-remote.com/wiki/index.php?title=IrScrutinizer_Guide).

#### Warning:

Sending undocumented IR commands to your equipment may damage or even destroy it. By using this program, you agree to take the responsibility for possible damages yourself, and not to hold the author responsible.

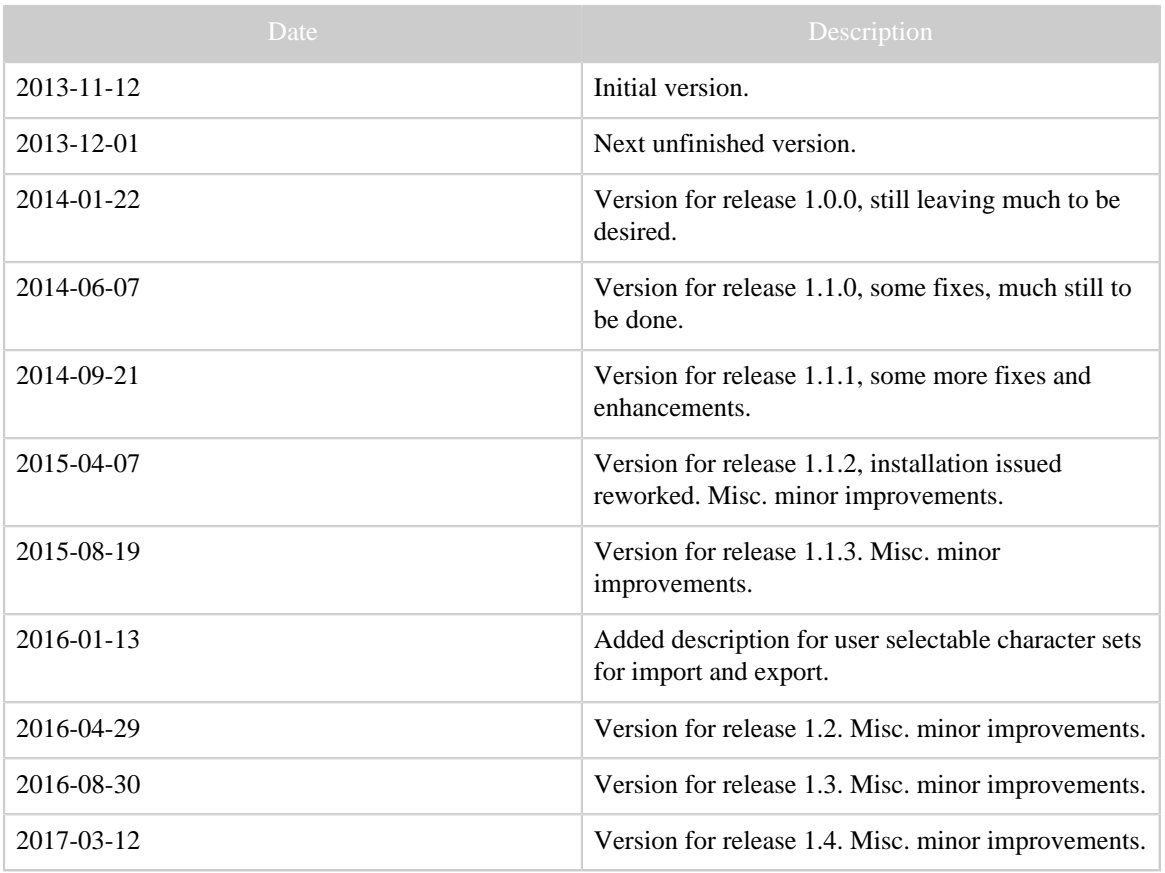

Table 1: Revision history

## <span id="page-2-0"></span>**1 Introduction**

IrScrutinizer is a powerful program for capturing, generating, analyzing, importing, and exporting of infrared (IR) signals. For capturing and sending IR signals several different hardware sensors and senders are supported. IR Signals can be imported not only by capturing from one of the supported hardware sensors (among others: IrWidget, Global Caché, Command Fusion, and Arduino), but also from a number of different file formats (among others: Lirc, Wave, CML, Pronto Classic and professional, RMDU (partially), and different text based formats; not only from files, but also from the clipboard, from URLs, and from file hierarchies), as well as the Internet IR Databases by Global Caché

and by IRDB. Imported signals can be decoded, analyzed, edited, and visualized. A collection of IR signal can thus be assembled and edited, and finally exported in one of the many supported formats. In addition, the program contains the powerful IrpMaster IRrenderer, which means that almost all IR protocols known to the Internet community can be generated.

Written in Java (with the exception of three native libraries), most of the functionality of the program is available on every Java platform. The native libraries (DecodeIR and RXTX) are presently available for 32- and 64-bit versions of Windows, Linux (x86, amd-64, arm version 7), and MacOsX, and can with moderate effort be compiled for other platforms. (The library DevSlashLirc is available (and meaningful!) for Linux only.)

For someone with knowledge in the problem domain of IR signals and their parameterization, this program is believed to be simple to use. This knowledge is assumed from the reader. Other can acquire that knowledge either from the [JP1 Wiki](http://www.hifi-remote.com/wiki/index.php?title=Main_Page) or, e.g., [this link](http://www.sbprojects.com/knowledge/ir/index.php).

Note that screen shots are included as illustrations only; they may not depict the current program completely accurately. They come from different versions of the program, using different platforms (Linux and Windows), and using different "look and feels".

Sources are hosted on [Github](https://github.com/bengtmartensson/harctoolboxbundle). Bugreports are enhancement requests are welcome (e.g. as [issues\)](https://github.com/bengtmartensson/harctoolboxbundle/issues), as is contributions (code, documentation, use cases, protocols etc.).

The present document is written more for completeness than for easy accessibility. For an easier introduction, see [this tutorial.](http://www.hifi-remote.com/wiki/index.php?title=IrScrutinizer_Guide)

Here are the current [release notes](IrScrutinizer.releasenotes.txt).

# <span id="page-3-0"></span>**1.1 Background**

In 2011 I wrote an IR signal "engine" called [IrpMaster](IrpMaster.html). It can also be invoked as a command line program. Then a program called [IrMaster](IrMaster.html) was released, which among other things constitutes a user friendly GUI front end to IrpMaster. The present program, IrScrutinizer, is also based on IrpMaster, and adds functionality from IrMaster, in particular the possibility to collect IR signals, a vastly improved import and export facility, and edit collections of IR commands. IrScrutizer almost completely replaces IrMaster. The final version was released in Febrary 2014, slightly ironically called version 1.0.0. No further development is planned.

# <span id="page-3-1"></span>**1.2 Copyright and License**

The program, as well as this document, is copyright by myself. My copyright does not extend to the embedded "components" Analyze, DecodeIR, and Jirc. ExchangeIR was written by Graham Dixon and published under [GPL3 license.](http://www.gnu.org/licenses/gpl.html) A subset has been translated to Java by Bengt Martensson. DecodeIR was originally written by John S. Fine, with later contributions from others. It is public domain software. IrpMaster is using ANTLR3.4 and depends on the run time functions of ANTLR3, which is [free software](http://www.antlr.org/license.html) [with BSD license](http://www.antlr.org/license.html).

The "database file" IrpProtocols.ini is derived from [DecodeIR.html,](http://www.hifi-remote.com/wiki/index.php?title=DecodeIR) thus I do not claim copyright.

The program uses [JCommander](http://jcommander.org) by Cédric Beust to parse the command line arguments. It is free software with [Apache 2](https://github.com/cbeust/jcommander/blob/master/license.txt) license.

Icons by [Everaldo Coelho](http://www.everaldo.com) from the Crystal project are used; these are released under the [LGPL license](http://www.gnu.org/licenses/lgpl.html).

The Windows installer was built with **Inno Setup**, which is [free software](http://www.jrsoftware.org/files/is/license.txt) by [Jordan](http://www.jrsoftware.org) [Russel](http://www.jrsoftware.org). To modify the user's path in Windows, the Inno extension [modpath](http://legroom.net/software/modpath) by [Jared](http://www.legroom.net/) [Breland,](http://www.legroom.net/) distributed under the [GNU Lesser General Public License \(LGPL\), version 3.](http://www.gnu.org/licenses/lgpl.html)

Serial communication is handled by the [RXTX library,](http://rxtx.qbang.org/wiki/index.php/Main_Page) licensed under the [LGPL v 2.1](http://users.frii.com/jarvi/rxtx/license.html) [license](http://users.frii.com/jarvi/rxtx/license.html).

JSON handling is implemented using the ["fast and minimal JSON parser for Java"](http://eclipsesource.com/blogs/2013/04/18/minimal-json-parser-for-java/) by Ralf Sernberg, licensed under the [Eclipse Eclipse Public License Version 1.0.](http://www.eclipse.org/legal/epl-v10.html)

[Lirc \(Linux Infrared Remote Control\)](http://www.lirc.org) is according to its web site copyright 1999 by Karsten Scheibler and Christoph Bartelmus (with contribution of may others), and is licensed under GPL2. The parts used here have been translated to Java by myself, available [here.](Jirc.html)

Tonto was written by Stewart Allen, and is licensed under the ["Clarified Artistic](Tonto-license.txt) [License"](Tonto-license.txt).

The contained Arduino firmware contains code copyrighted by Michael Dreher ([IrWidget](http://www.mikrocontroller.net/articles/High-Speed_capture_mit_ATmega_Timer), GPL2 or later). Some code within that firmware is derived from [IRremote,](https://github.com/z3t0/Arduino-IRremote) which was originally written by Ken Shirriff, and is licensed under the [LGPL license.](http://www.gnu.org/licenses/lgpl.html)

The program contains icons from Dangerous Prototypes and IrTrans. These are used exclusively in the context of these firms, and only used to illustrate their products. The icons for JP1 and Lirc are also exclusively used to illustrate themselves.

The program and its documentation are licensed under the [GNU General Public License](http://www.gnu.org/licenses/gpl.html) [version 3](http://www.gnu.org/licenses/gpl.html), making everyone free to use, study, improve, etc., under certain conditions.

File formats, their description in human- or machine-readable form (DTDs, XML Schemas), are placed in the public domain.

# <span id="page-4-0"></span>**1.3 Privacy note**

Some functions (Help -> Project Home page, Help -> IRP Notation Spec, Help -> Protocol Specs, Tools -> Check for updates) access the Internet using standard http calls. This causes the originating machine's IP-address, time and date, the used browser, and possibly other information to be stored on the called server. If this is a concern for you, please do not use this (non-critical) functionality (or block your computer's Internet access).

# <span id="page-5-0"></span>**2 Overview**

Next a high-level view of the different use cases will be given.

# **Analyze ("Scrutinize") individual IR Signal/Ir Sequence**

An [IrSignal](Glossary.html#IrSignal) or [IrSequence](Glossary.html#IrSequence) can be [captured](Glossary.html#Capturing) from connected hardware, or imported from files in different formats, the clipboard, or from Internet databases. The IrSequence can be broken into a [beginning-](Glossary.html#StartSequence), [repeat-,](Glossary.html#RepeatSequence) and [ending sequence,](Glossary.html#EndingSequence) and [decoded,](Glossary.html#Decode) analyzed, and plotted. It can be exported in different formats, or sent to different transmitting hardware.

# **Analyze/edit/compose/export collections of IR signals ("["remotes"\)](Glossary.html#Remote)**

A collection of commands can be assembled either from individual IR signals (as above), captured several at a time, or imported from files in different formats, the clipboard, or from Internet databases. The collection and the individual commands can be edited as in a spreadsheet. It can be exported in a number of different formats. **Generate IR Signals from known [protocols](Glossary.html#IrProtocol)**

IR Signals can be generated from the Internet's largest protocol data base, containing over 100 protocol. Necessary protocol parameter values are to be entered. Thus generated signals can be analyzed as single signals, incorporated into remotes, or exported to files — also from e.g. intervals of parameters.

# <span id="page-5-1"></span>**3 Installation**

# <span id="page-5-2"></span>**3.1 Download**

The latest official release is always [available here](https://github.com/bengtmartensson/harctoolboxbundle/releases/latest).

In addition, there are [continuous integration builds,](https://github.com/bengtmartensson/harctoolboxbundle/releases/tag/ci-build) at least most of the time. These are build from a snapshot of the current sources. Because of this, they are more likely to contain bugs, or even to be outright useless.

# <span id="page-5-3"></span>**3.2 General**

IrScrutinizer, and all but two of its third-party additions, are written in Java, which means that it should run on every computer with a modern Java installed; Windows, Linux (including Raspberry Pi), Macintosh, etc. Java 8 or later is required. The exception are DecodeIR and the native part of RXTX, which are written in C++ and C respectively, and invoked as shared library (.dll in Windows, .so in Linux, .jnilib or .dylib in Mac OS X). For Linux, there is also the *DevSlashLirc* library. If DecodeIR, RXTX, or DevSlashLirc are not available on for a particular platform it is not a major problem, as most parts of IrScrutinizer will work fine without it; just the DecodeIR-related functions, the serial hardware access, or the access to certain hardware will be unavailable.

In all versions, IrScrutinizer behave civilized, in that the installation directory is not written to, and thus can be read-only as soon as the installation has taken place.

As of version 1.3, there are six different way of installing the program, described next.

# <span id="page-6-0"></span>**3.3 Windows**

First make sure that the current Java is installed.

Download the [Window setup file](https://github.com/bengtmartensson/harctoolboxbundle/releases/latest) and double click it. Select any installation directory you like; suggested is C:\Program Files\IrScrutinizer, unless you can not install with administrator rights. Unless reason to do so, create the start menu folder, and the desktop icon. If administrator rights are present, the recommended installation location is in a subdirectory of Program Files. If not, installing is still possibly, using any installation directory writeable by the current user. IrScrutinizer can now be started from Start -> IrScrutinizer -> IrScrutinizer, or from the desktop icon.

If desired, the installer will associate .girr files with the program, allowing them to be opened by double clicking them.

The installer will also install the command line program [IrpMaster,](IrpMaster.html) which can be called as irpmaster from a so-called DOS box.

To uninstall, select the uninstall option from the Start menu. Very pedantic people may like to delete the properties file too, see properties.

# <span id="page-6-1"></span>**3.4 AppImage for 64-bit Linux**

An [AppImage](http://appimage.org/) is a distribution consisting of one large monolithic executable application that is downloaded, made executable, and run, without any installation in classic sense. At this moment, only 64-bit x86 Linux is supported, but it is believed to run on all modern, 64-bit x86 Linux distrubutions. Just download [IrScrutinizer-x86\\_64.AppImage](https://github.com/bengtmartensson/harctoolboxbundle/releases/latest), make executable, and double click (alternativelly, start from the command line). Possibly contrary to the AppImage philosophy, this appimage does not come with its own Java, but requires it to be installed separatly. (Otherwise it would have been 10 times larger.)

# **3.4.1 Serial device access**

To access serial devices, including "serial" devices connected over USB, most current Linuxes require the current user to be a member of the group dialout, in some cases (e.g. Fedora) also the group lock. To grant user \$USER this membership, typically a command like sudo usermod -aG dialout \$USER, and/or sudo usermod aG lock \$USER is used.

Do not run this program as root.

# <span id="page-6-2"></span>**3.5 Mac OS X app**

As opposed to Linux and Windows, the "JDK" (Java Development Kit) needs to be installed on MacOS X, not just "Java" (JRE).

Download the [compressed app.](http://www.harctoolbox.org/downloads/IrScrutinizer-app.zip) Uncompress it by double clicking. Opening it will show an app, and a few documention files. The app can just be dragged to the desktop, to the

tray, to "Applications" or any other location the user prefers. IrScrutinizer now behaves like any other app in Mac OS X.

To unistall, just move the app to the trash.

The command line program [IrpMaster](IrpMaster.html) is not supported in this mode. (For this, the generic binary distribution has to be used.)

# <span id="page-7-0"></span>**3.6 Generic Binary**

The generic binary version consists of all the java classes packed in one executable jar file, together with supporting files, like all the compiled shared libraries for the different operating systems Linux (x64-32, x86-64, armv7), Windows (x86, 32 and 64 bits), and Mac. It can be used on all those systems. (In other environments, the shared libraries may be compiled with moderate effort.)

The generic binary distribution can be used whenever using the rpm/setup.exe/app installation is not possible, not up-to-date, or not desired.

First make sure that the current Java is installed.

To install, unpack in an empty directory of your choice, suggested is /usr/local/ irscrutinizer. Inspect the wrapper irscrutinizer.sh, and make changes if necessary.

It is recommended to make links from a directory in the path to the wrapper script, e.g.

```
ln -s /usr/local/irscrutinizer/irscrutinizer.sh /usr/local/bin/irscrutinizer
ln -s /usr/local/irscrutinizer/irscrutinizer.sh /usr/local/bin/irpmaster
```
If your system natively supports the RXTX, you should preferably use that. See the comments in the wrapper irscrutinizer.sh.

The JNI libraries libDecodeIR.so/DecodeIR.dll/libDecodeIR.jnilib are contained in the distribution and should be found by the program in the installed location.

The desktop file irscrutinizer.desktop should, if desired, be installed in /usr/local/share/applications alternatively ~/.local/share/ applications.

The program can now be started either as a desktop program, or by typing irscrutinizer on the command line. Also the command line program [IrpMaster](IrpMaster.html) can be started by the command irpmaster. It is also possible to start the program by double clicking on the jar file. In case this brings up the archive manager, the desktop needs to be taught to open executable jar files with the "java" application. For this, select a jar file the file browser, select the properties, and select "java" as the application to "open with". (The details might vary.)

On Linux, it is general necessary to check, and possibly fix, the access to the serial devices. The previously mentioned wrapper does this.

> [Built with Apache Forrest](http://forrest.apache.org/) **Page 8** <http://forrest.apache.org/>

On Gnome-like desktops, by copying the file girr.xml to the system's data base of known file types, \*.girr files can be opened in IrScrutinizer by double click. For this, follow [this description](https://developer.gnome.org/integration-guide/stable/mime.html.en).

To uninstall, just delete the files. Some may like to delete the properties file too.

# <span id="page-8-0"></span>**3.7 Fedora Linux**

Fedora rpm packages are available for the now obsolete version 1.1.3.

To install, the command sudo dnf install harctoolbox harctoolboxdoc should be issued in a terminal window. This will install IrScrutinizer as a desktop program, as well as the command line commands irscrutinizer and irpmaster. To uninstall, use the command sudo dnf erase harctoolbox harctoolboxdoc.

Unfortunatelly, the packaging contains a few semi-serious problems. These are reported, but stay unfixed (since over a year). Fedora users are recommended instead to use AppImage or the generic binary package.

# <span id="page-8-1"></span>**3.8 Source distribution**

Compiling the sources is covered in the Appendix. This allows to install the different components in a way compliant with e.g. the installation by the Gnu Autotools, normally in subdirectories of /usr/local.

# <span id="page-8-2"></span>**4 Concepts**

For anyone familiar with the problem domain, this program is believed to be intuitive and easy to use. Almost all user interface elements have tool-help texts. Different panes have their own pop-up help. In what follows, we will not attempt to explain every detail of the user interface, but rather concentrate on the concepts. Furthermore, it is possible that new elements and functionality has been implemented since the documentation was written.

This program does not disturb the user with a number of annoying, often [modal,](http://www.bengt-martensson.de/misc/modal.html) pop ups, but directs errors, warnings, and status outputs to the *console window*, taking up the lower third of the main window. This window is re-sizeable. There is a context menu for the console, accessible by pressing the right mouse button in it.

In the upper row, there are six pull-down menus, named File, Edit, Actions, Options, Tools, and Help. Their usage is believed to be mainly self explanatory, with some the exceptions.

Options to the program are in general found in the Options menu, or its subordinate menus. Some parameters for particular export formats are found in the sub-panes of the "Export" pane. Also the hardware configuring panes contain user parameters.

The main window is composed of seven sub panes denoted by "Scrutinize signal" (for processing single signal), "Scrutinize remote" (for collecting several signals to one

"remote"), "Generate" (generates IR signal from protocol name and parameters), "Import", "Export", "Sending Hardware", and "Capturing Hardware" respectively. These panels will be discussed in Section GUI Elements walk through

# <span id="page-9-0"></span>**5 Analyzing a single IR Sequence or IR Signal**

The pane "Scrutinize Signal" is devoted to the analysis of one single IR sequence.

To capture IR Sequences from a hardware sensor, first set it up and open it, see Section Capturing Hardware. An IR Sequence is captured by pressing the "Capture" button, and sending an IR signal to the selected hardware. Note that the hardware captures an *[IR Sequence](Glossary.html#IrSequence)*, not an [IR Signal.](Glossary.html#IrSignal) It consists of an (sometimes empty) [start sequence,](Glossary.html#StartSequence) an unknown number of [repeat sequences](Glossary.html#RepeatSequence), and sometimes an [ending sequence.](Glossary.html#EndingSequence)

# <span id="page-9-1"></span>**6 Adding new export formats**

Only a few of the many export formats are defined in the main Java code, the rest are defined in files in the directory exportformats.d, located in the root of the install directory. By adding a file here, the user can simply add his/her own export formats according to own needs. An export format consists of a number of properties, together with a small "program" written in the transformation language XSLT, for transforming a Girr-XML-tree to the desired text format.

The rest of this section documents the format of these files, and is supposed to be read only when needed. Fundamental knowledge of XML and **XSLT** transformations are assumed.

# <span id="page-9-2"></span>**6.1 Format of the files in exportformats.d**

The file is an XML file read without validation. The syntax and semantics are believed to be essentially self explaining, or clear from the examples already in there. An export format is packed in an element of type exportformat. It contains the following attributes:

# **name**

Text string used for identifying the format.

# **extension**

Text string denoting preferred file extension (not including period) of generated files. **multiSignal**

Boolean (value: true and false). Denotes if several signals can be represented in one export, or only one.

# **simpleSequence**

Boolean, (values true of false). If true, the export really describes an [sequence](Glossary.html#IrSequence) rather than am [signal](Glossary.html#IrSignal) (with intro-, repeat-, and ending-sequences), therefore the user must explictly state a particular number of repetitions for an export.

The element contains a single child element, namely the XSLT transformation, which is an element of type xsl:stylesheet, with attributes as in the examples. It should transform a Girr XML DOM tree in the ["fat" format](Girr.html#Fat+Format), with remotes as root element, into the desired text format. It may be advisable to use the already present formats as guide.

After editing or adding export format files, they can be reloaded either by re-starting the program, or by selecting Options -> Export formats database -> Reload.

# <span id="page-10-0"></span>**7 Properties**

Under Windows, the properties are stored in %LOCALAPPDATA%\IrScrutinizer \IrScrutinizer.properties.xml using Windows Vista and later (on my Windows 7 system, this is %HOME%\AppData\Local\IrScrutinizer \IrScrutinizer.properties.xml), otherwise in %APPDATA% \IrScrutinizer\IrScrutinizer.properties.xml. Using other operating systems, it is stored according to the [FreeDesktop specification.](https://specifications.freedesktop.org/basedir-spec/latest/index.html) Per default, this is \$HOME/.config/IrScrutinizer/properties.xml. It is not deleted by uninstall. (If weird problems appear, for example after an update, try deleting this file. For this, there is a command line option --nuke-properties that can be used to conveniently delete the present property file, without knowing its exact name.)

# <span id="page-10-1"></span>**8 GUI Elements walk through**

# <span id="page-10-2"></span>**8.1 The "Scrutinize signal" pane**

This panel is devoted to the analysis of a *single [IR signal](Glossary.html#IrSignal)* or [IR sequence.](Glossary.html#IrSequence) A (single) signal is either read from hardware using the "Capture" button (requires that the capturing hardware has been set on the "Capturing Hardware" pane), imported from a file (using the context menu in the data window, or through File -> Import -> Import as single sequence), or pasted from the clipboard. Also, some other panes can transfer data to this pane. The button "Capt. (cont.)" a tread is started, that continously captures signals from the hardware. Only the last signal is kept. For text import, the signal can be in either Pronto Hex format, raw format (indicated by a leading "+"-sign), or in the [UEI learned](Glossary.html#UEILearnedFormat) [format.](Glossary.html#UEILearnedFormat) The signal is printed in the data window, in the preferred text format, which can be selected from the options menu. The text representation may be edited (assuming sufficient knowledge!), after which the edited signal is analyzed and plotted again by pressing the "Scrutinize" button. The signal may be sent to the sending hardware by pressing the "Transmit" button.

The plot can be horizontally zoomed by pressing the left mouse button and dragging. Printing and exported as graph are presently not implemented.

The menu entry Actions -> Enter test signal (or its accelerator, the F9 key) enters a test signal.

Using context menus, the result can be sent to the clipboard or saved to a file. The menu entry "clone plot" makes a clone of the plot. This can be used for comparing with subsequent plots.

Note that transforming the signal between different formats may introduce rounding errors. In rare cases, this may causing decoding to fail.

A Girr file can be dropped on the text- or plot windows. This will display the concatenation of the signals in the file.

# <span id="page-11-0"></span>**8.2 The "Scrutinize remote" pane**

This panel is devoted to the capturing/import/editing of a collection of IR signals, called "a remote" in the sequel. The panel contains two sub-panels: for [parametric signals](Glossary.html#ParametricIRSignal) and for [non-parametric, "raw", signals](Glossary.html#RawIRSignal).

A "parametric" signal is determined by its protocol name, and the values of the protocol's parameters. A "raw" signal is determined by its timing pattern, and its modulation frequency. It may have one or many decodes, or none. Nevertheless, by definition, a raw signal is determined by its timing, not the decodes.

In both cases, the sub panes consists of tables with a number of columns. Every signal takes up a row in the table. The content of the individual cells (with the exception of its number and date) can be individually edited, like in a spreadsheet program.

In both tables, the right mouse button opens a context menu containing a number of ways to manipulate the table, its view, or the data contained therein. By enabling the row selector, the rows can be sorted along any of the present columns.

Clicking a row with the middle mouse button selects that row, and transmits it using the currently selected sending hardware.

To capture IR signals, first configure the hardware using the capturing hardware pane. Next press the Capture button. The program will now run the capturing in a separate thread, so the user just have to press the buttons of the remote. The signals will be received, interpreted, decoded, and entered on subsequent lines in the selected table (raw or parameterized). The capture thread will continue until the captured button is pressed again. (Note that this is completely different from the capture button on the "Scrutinize signal" panel.) The user may mix captures with other activities, like entering information (name, comments,...) in the table.

The export button exports the content of the currently selected table (raw or parameterized) according to the currently selected export format.

A Girr file can be dropped on the parameter as well as the raw table, which will import the contained signals.

The menu entry Actions -> Enter test signal (or its accelerator, the F9 key) enters a test signal, either as parametric signal, or as a raw signal.

> [Built with Apache Forrest](http://forrest.apache.org/) **Page 12** <http://forrest.apache.org/>

# <span id="page-12-0"></span>**8.3 The "Generate" pane**

In the upper part of this pane, an IR protocol is selected, identified by name, and the parameters D ("device", in almost all protocols), S ("sub-device", not in all protocols), F ("function", also called command number or OBC, present in almost all protocols), as well as T, ["toggle"](Glossary.html#toggle) (in general 0 or 1, only in a few protocols). These number can be entered as decimal numbers, or, by prepending "0x", as hexadecimal numbers.

By pressing "Generate", the signal is computed, and the middle window is filled with a textual representation, in the form selected by Options -> Output Text Format.

The Export button initiates an export to a file format selected by the Export pane. The three lower buttons transfer the signal(s) to the scrutinize signal panel, the raw remote table, or the parameterized panel.

# **8.3.1 Accessing a number of different parameter values**

For the export and the transfer to the "scrutinize remote" tables, not only a single parameter value can be selected, but whole sets. The complete syntax and semantics is given [in the IrpMaster documentation](IrpMaster.html#Iterating+over+input+parameter+ranges), we here just mention that e.g. 12:34 means all numbers between 12 and 34 (inclusive), and \* denotes all possible values (as defined by the protocol's [IRP notation\)](Glossary.html#IRPNotation).

# <span id="page-12-1"></span>**8.4 The Import pane**

The import pane allows for selective import of collection of [IR commands.](Glossary.html#Command) Both Internet data bases and file formats are supported. Import can take place from local files or even file hierarchies, from the clipboard, or from Internet URLs.

There are a number of elements common to most of the sub-panes, so these will be described next.

For file/URL based imports, there is a text field, named File or File/URL. For the latter case, an URL (like http://lirc.sourceforge.net/remotes/yamaha/ RX-V995) can be entered, for subsequent import without downloading to a local disc. By pressing the "..."-Button, a file selector allows the selection of a local file. For files and URLs, the "Edit/Browse" button allows to examine the selected file/URL with the operating system's standard command.

Several of the formats (the one based on text files, but not on XML (which carries its own character set declaration) allow the user to select the character set to be used for the import to be selected. This option is found as Options -> Import options -> Character Set...

Most of the file based importers support dropping a compatible file from the GUI on the import window.

If the option "Open ZIP files" (accessible from Options -> Import) is selected, zip files can be selected, opened, and unzipped "on the fly", without the need for the user to unzip to intermediate files.

When pressing one of the "Load", "Load File/URL", or "Load from clipboard" button, the selected information is downloaded, and presented in the format of an expandable tree. By placing the mouse cursor over a command, additional information, like [decode,](Glossary.html#Decode) is presented. A single command can be selected by mouse click, a sequence of adjacent commands by shift-click, a subset of not necessarily adjacent commands be selected by Ctrl-click, as usual from most GUIs. A single selected command can be transferred to the "Scrutinize signal" pane by pressing "Import signal". The "Import all" ("Import selection") button transfers all commands (the selected commands) to the "Scrutinize remote" pane, sub-pane "Parametric remote" (without overwriting already present commands), while the buttons "Import all/raw" and "Import selected/raw" transfer to the sub-pane "Raw remote".

The key "Transmit selected" transmits the (single) selected signal to the selected sending hardware.

The file based import formats allow a file to be "dropped" with the mouse on the main window.

# **8.4.1 Global Caché Database**

Global Caché maintains a [data base of IR signals](http://irdatabase.globalcache.com/), made available free of charge. "Contains over 100,000 Infrared codes for over 2,000 different remotes from over 500 manufacturers". To use from IrScrutinizer, an API Key has be be retrieved. This can be done from a Facebook, Google, or Yahoo account. After pressing the "APIKey" button, the API key is entered in the pop-up window. It is subsequently saved to the program's properties. To use, first select Select me to load to load the list of the manufacturers. Then select, in order, a manufacturer, a [device type,](Glossary.html#DeviceType) and a [setup code,](Glossary.html#setupCode) the latter possibly by trial-and-error.

This data base is no longer maintained; replaced by the "Control Tower data base", described next.

## **8.4.2 Global Caché's Control Tower data base**

This is the new data base from Global Caché. Unfortunately, non-premium users are not allowed to download codes using the API. For this reason, the program really only "browses" the data base.

To use its codes, log in with the browser (the "Web site" button goes to the home page), and have the code set mailed in CSV format (press "Send Code Set"). The mail received can be imported by the import text pane, raw subpane, Name col.  $= 1$ , Raw signal col  $= 2$ (or 3), Field separator: comma.

#### **8.4.3 The IRDB Database**

[IRDB](http://irdb.tk) is "one of the largest crowd-sourced, manufacturer-independent databases of infrared remote control codes on the web, and aspiring to become the most comprehensive and most accurate one."

To use, first select Select me to load to load the list of the manufacturers. Then select, in order, a manufacturer, a [device type,](Glossary.html#DeviceType) and a [protocol](Glossary.html#IrProtocol)/parameter combination, the latter possibly by trial-and-error.

Pressing the "Load all" button transfers all present protocol/parameters combinations to the tree.

#### **8.4.4 Girr (the native format of IrScrutinizer)**

The [Girr format](Glossary.html#Girr) is the native format of IrScrutinizer. The importer is capable of importing directory hierarchies.

#### **8.4.5 Lirc**

The [Lirc](Glossary.html#Lirc) import feature is based upon [Jirc,](Jirc.html) which is basically a subset of Lirc translated into Java. The Lirc importer can even import a file system hierarchy by selecting the top directory as File/URL. (Importing the entire lirc.org database with over 100000 commands takes around 1 minute and 1GB of memory.)

#### **8.4.6 CML**

The CML format is the format used by the RTI Integration Designer software. Many CML files are available in Internet, in particular on [RemoteCentral](http://files.remotecentral.com/rti/index.html). Particularly noteworthy is the <u>"megalist" by Glackowitz</u>. IrScrutinizer can import these files to its import tree, making every remote a nodes in the tree. Note that there is no need to unzip such a file; IrScrutinizer will unzip it on the fly.

#### **8.4.7 Command Fusion**

The native format that Command Fusion uses, file extension .cfir, can be imported here.

#### **8.4.8 RemoteMaster**

The **JP1** community has a large data base of parametric IR commands. IrScrutinizer has support for importing RMDU files for RemoteMaster. Unfortunately, the signals are stored as parameters for so-called executors, with sometimes different parameterization ("hex", "efc") than the IRP protocols. Translating these files to one of the known protocol/parameter format is nothing but straightforward. It uses protocol information contained in protocols.ini. IrScrutinizer reads this file, and can do some computations, for example on NEC1 protocols, but not on all protocols.

For signals without recognized protocol name, importing as raw signals, or to "Scrutinize signal", is not possible. However, they can always be imported as parametric signals, possibly for manual edit.

## **8.4.9 Pronto Classic (CCF format)**

Many [Pronto CCF files](Glossary.html#ccfFileFormat) are available in Internet, in particular by [Remote Central.](http://files.remotecentral.com/pronto/index.html) IrScrutinizer can read in these files to its import tree, even preserving the Pronto "devices" as nodes in the tree.

# **8.4.10 Pronto Prof. (XCF format)**

[Pronto Professional XCF](Glossary.html#xcfFileFormat) files are found for example at [Remote Central.](http://files.remotecentral.com/prontopro/index.html) IrScrutinizer can read in these files to its import tree, even preserving the Pronto "devices" as nodes in the tree.

This is not extensively tested.

## **8.4.11 ICT IrScope format**

The ICT format, introduced by Kevin Timmerman's IrScope, contains the timing pattern, the modulation frequency, and optionally a name ("note") of one or many IR signals.

# **8.4.12 Text format**

In the Internet, there are a lot of information in table-like formats, like Excel, describing the IR commands of certain devices. IrScrutinizer has some possibilities of importing these — after exporting them to a text format, like tab separated values (tsv) or comma separated values.

#### **8.4.12.1 Raw**

The sub-pane allows for the parsing of text files separated by a certain characters, like commas, semicolons, or tabs. The separating characters is selected in the "Field separator" combo box. The column to be used as name is entered in the "Name col." combo box, while the data to be interpreted either as raw data or CCF format, is entered in the "Raw signal col.". If the "... and subsequent columns" is selected, all subsequent columns are added to the data.

#### **8.4.12.2 Raw, line-based**

This pane tries to interpret a line-based file as a number of named IR commands, using heuristics.

#### **8.4.12.3 Parameterized**

The sub-pane allows for the parsing of text files separated by a certain characters, like commas, semicolons, or tabs. The separating characters is selected in the "Field separator" combo box. The column to be used as name is entered in the "Name col." combo box, while protocol name and the parameters D, S, and F are entered in their respective combo boxes. They are parsed in the number base selected.

#### **8.4.13 Wave**

This pane imports and analyzes wave files, considered to represent IR signals. The outcome of the analysis (sample frequency, sample size, the number of channels, and in the case of two channels, the number of sample times the left and right channels are in phase or anti-phase) is printed to the console.

#### **8.4.14 IrTrans**

[IrTrans](http://www.irtrans.com)' configuration files (.rem) can be imported here.

## <span id="page-16-0"></span>**8.5 The Export pane**

Using the export pane, export files can be generated, allowing other programs to use the computed results. Single signals (from the "Scrutinize signal" pane), collections of signals (from the "Scrutinize remote" pane), or generated signals can be exported. Exports can be generated in a number of different formats. Some (Girr and text) can contain both the Pronto format and the "raw" format (timings in microseconds, positive for pulses, negative for gaps), as well as other formats. These formats, together with Wave, Lirc, and Pronto Classic, are built-in in the program. However, it is possible to define new export formats by extending a configuration file, see Adding new export formats.

The file names of the exports are either user selected from a file selector, or, if "Automatic file names" has been selected, automatically generated.

The export is performed by pressing the one of the Export buttons. The "..."-marked button allows for manually selecting the export directory. It is recommended to create a new, empty directory for the exports. The just-created export file can be immediately inspected by pressing the "Open last file"-button, which will open it in the "standard way" of the operating system. (Also available on the actions menu.) (Girr exports become a special treatment in order not to invoke another instance of the IrScrutinizer. They are copied to a temporary .txt file.) The "Open" button similarly opens the operating systems standard directory browser (Windows Explorer, Konquistador, Nautilus,...) on the export directory.

Some export formats (presently Wave, mode2, and Lintronic) export an [IR sequence](Glossary.html#IrSequence) rather than an [IR signal](Glossary.html#IrSignal) (consisting of an intro sequence, an repetition sequence (to be included 0 or more times), and an (most often empty) ending sequence). When using these formats, the number of repetition sequences to include can be selected.

The character set used for the export can be selected through Options -> Export options -> Character set... Note however that this makes sense only for text based formats, including XML.

Some export formats have some more parameters, configured in sub panes. These will be discussed in the context of the containing formats.

The formats presently implemented will be described next, in alphabetical order.

## **8.5.1 AnyMote**

Generates a configuration file for the [AnyMote IR remote control app](http://www.colortiger.com/) for Android and iOS.

## **8.5.2 Arduino/Raw**

Generates a complete C++ sketch for the [Arduino](Glossary.html#Arduino). This uses one of the three Arduino Infrared libraries [IRremote](https://github.com/z3t0/Arduino-IRremote), [IRLib,](https://github.com/cyborg5/IRLib) and [Infrared4Arduino.](http://harctoolbox.org/Infrared4Arduino.html) As the name suggests, the [raw](Glossary.html#RawIrSignal) [form of the signals](Glossary.html#RawIrSignal) are used.

## **8.5.3 Arduino/Infrared4Arduino**

Generates a similar C++ sketch for the Arduino as in the raw case, but tries to use the [parametric form](Glossary.html#ParametricIRSignal) whenever possible, i.e., whenever the protocol is one that can be generated by the underlying infrared library. This version supports [Infrared4Arduino](http://harctoolbox.org/Infrared4Arduino.html) only.

## **8.5.4 Arduino/IRremote**

Like the preceding, but supports the IRremote library instead.

## **8.5.5 C**

Generates a C code fragment consisting of declarations of the signals in raw- and CCF format. Intended mostly as an example.

## **8.5.6 Girr**

The program's native format, based on XML. Very flexible and extensible. Can contain information like the raw format, CCF format, UEI learned format, and the Global Caché sendir format. [Documentation](Girr.html). There are some extra parameters that can be configured in subpanes, described next:

## **8.5.6.1 The Girr sub-pane**

A style sheet can be selected to be linked in into the exported Girr file. The type of style file (presently xslt and css) can also be selected.

> [Built with Apache Forrest](http://forrest.apache.org/) **Page 18** <http://forrest.apache.org/>

"Fat form raw" can be selected; this means that the raw signals are not given as a text string of alternating positive and negative numbers, but the individual flashes and gaps are enclosed into own XML elements. This can be advantageous if generating XML mainly for the purpose of transforming to other formats.

#### **8.5.6.2 The sendir sub-pane**

The [Global Caché sendir](Glossary.html#sendir) format is optionally included within the Girr and the text format. It requires a module number and a connector number. Also, it is possible to generate the compressed form of sendir. This can be enabled by selecting the compressed checkbox.

## **8.5.7 ICT**

The ICT format, introduced by Kevin Timmerman's [IrScope](Glossary.html#IrScope), contains the timing pattern, the modulation frequency, and optionally a name ("note") of one or many IR signals.

#### **8.5.8 irplus**

Generates a configuration file for the Android ID remote [irplus.](https://irplus-remote.github.io/)

#### **8.5.9 IrToy**

A text version of the following

## **8.5.10 IrToy-bin**

Generates a binary file "in IrToy format" that can be send to the IrToy using the *program* irtoy[.exe], see [this thread.](http://dangerousprototypes.com/forum/viewtopic.php?f=29&t=6678)

## **8.5.11 IrTrans**

This export format generates .rem files for the [IrTrans](Glossary.html#IrTrans) system, using its CCF format.

#### **8.5.12 Lintronic**

Simple text protocol for describing a single [IrSequence.](Glossary.html#IrSeqeunce)

## **8.5.13 Lirc Raw**

The Lirc-exports are in [lircd.conf](Glossary.html#lircd.conf)- raw format. These use the raw Lirc format, except for a few well known protocol (presently NEC1 and RC5). They can be concatenated together and used as the Lirc server data base. Can also be used with [WinLirc.](http://winlirc.sourceforge.net/)

#### **8.5.14 Lirc**

Like "Lirc Raw", but recognizes a large number of the protocols, for which lircd.conf files in "cooked" (opposite of raw) are generated. For other protocols, it falls back to the raw form.

#### **8.5.15 mode2**

A primitive debugging "signal format" used by Lirc, consisting on interleaved on- and off durations.

#### **8.5.16 Pronto Classic**

This format generates a [CCF configuration file](Glossary.html#ccfFileFormat) to be downloaded in a Pronto, or opened by a ProntoEdit program.

#### **8.5.16.1 The Pronto Classic sub-pane**

A Pronto Classic export consists of a [CCF file](Glossary.html#ccfFileFormat) with the exported signals associated to dummy buttons. The Pronto (Classic) model for which the export is designed is entered in the combo box. Screen size of the Pronto is normally inferred from the model, but can be changed here. The button size of the generated buttons is also entered here.

#### **8.5.17 RemoteMaster**

Produce a rudimentary [device update](Glossary.html#rmdu) (. rmdu file) for [RemoteMaster](Glossary.html#RemoteMaster). After importing, RemoteMaster will have the parameters, but not an [executor,](Glossary.html#Executor) nor button assignments. These have to be entered manually in RemoteMaster. The procedure is described in detail [here.](http://www.hifi-remote.com/wiki/index.php?title=Importing_Foreign_IR_Remotes_in_RemoteMaster)

## **8.5.18 Spreadsheet**

Simple [tab separated value](Glossary.html) export format for importing in a spreadsheet program. This format is mainly meant to demonstrate a simple format in XSLT, more than a practically useful format.

#### **8.5.19 Text**

The text format is essentially the Girr format stripped of the XML markup information. The sendir sub-pane is used for selecting the parameters of the optionally contained sendir format.

#### **8.5.20 TV-B-Gone**

Variant of the C format, this format generates C code for the [TV-B-Gone.](http://en.wikipedia.org/wiki/TV-B-Gone)

## **8.5.21 Wave**

IR sequences encoded as wave audio files.

## **8.5.21.1 The Wave sub-pane**

Parameters for the generated Wave export (except for the number of repeats) can be selected here.

# <span id="page-20-0"></span>**8.6 The "Sending HW" pane**

The sub-panes of this pane allows for the selection and configuration of the deployed IR sending/capturing hardware.

Note that there is exactly one *selected device*, corresponding to the the selected sub-pane of the "Sending HW" pane. This device may be opened or not. An opened device may be selected or not. There may be more than opened device.

The currently selected ports etc. are stored in the properties, thereby remembered between sessions. So, for future sessions, only opening the preferred device is necessary.

# **8.6.1 The "Global Caché" pane.**

IrScrutinizer automatically detects alive Global Caché units in the local area network, using the [AMX Beacon.](Glossary.html#AMXBeacon) However, this may take up to 60 seconds, and is not implemented in very old firmware. Using the "Add" button, the IP address/name of older units can be entered manually.

The "Browse" button points the user's web browser to the selected unit.

The reported type and firmware version serves to verify that the communication is working.

"Stop IR"-Button allows the interruption of ongoing transmission, possibly initiated from another source.

The user can select one of the thus available Global Caché units, together with IR-module and IR-port (see [the Global Caché API specification](http://www.globalcache.com/files/docs/API-GC-100.pdf) for the exact meaning of these terms).

# **8.6.2 The "Lirc" pane**

To be fully usable for IrScrutinizer, the Lirc server has to be extended to be able to cope with CCF signal not residing in the local data base, but sent from a client like IrScrutinizer, thus mimicking the function of e.g. a Global Caché. The needed modification ("patch") is in detail described [here,](http://www.harctoolbox.org/lirc_ccf.xml) sources [here](https://sourceforge.net/u/bengtmartensson/lirc/ci/ccf/tree/). However, even without this patch, the configuration page can be used to send the predefined commands (i.e. residing it its data base lirc.conf). It can be considered as a GUI version of the irsend [command.](http://www.lirc.org/html/irsend.html)

The Lirc server needs to be started in network listening mode with the  $-1$  or  $-1$  isten option. Default TCP port is 8765.

When selecting the Lirc sub-pane, the therein selected Lircd is inquired for its version and its remotes. If successful, the "Remote" and "Command" combo boxes should now be enabled. After selecting a remote and one of its command, it can be sent to the Lirc server by pressing the "Send" button.

After entering another IP-Address or name, and port (stay with 8765 unless a reason to do otherwise), pressing the "Reload" button will update the Lirc server with its known remotes and their commands (however, not the version).

Transmitting other signals to Lirc works only if the Lirc server has the above described patch applied.

## **8.6.3 /dev/lirc (Linux only)**

On Linux, so-called mode-2 capable IR hardware using the /dev/lirc device, can be accessed directly, both for sending and receiving. When connected, and in some cases after loading suitable drivers, a device file  $/$  dev $/$ lircn (for  $n = 0, 1, 2,...$ ) will be created. Of course, this must be read- and/or writeable by the current user; in e.g. Fedora this is the case for member of the group lirc.

After opening the device, its properties will be listed. See the man page  $\text{lirc}(4)$  for an explanation.

Although not a priori impossible, to my knowledge no /dev/lirc device implements frequency measurement.

## **8.6.4 The "IRTrans" pane**

The configuration of IRTrans is similar to Lirc, so it will be described more briefly.

Enter IP name or -address and select an IR port (default "intern"). If the Ethernet IRTrans contains an "IR Database" (which is a slightly misleading term for an internal flash memory, that can be filled by the user), its commands can be sent from this pane. By pressing the "Read" button, the known remotes and commands are loaded, and the version of the IRTrans displayed. The selected command can now be sent by the "Send" button. (However, this functionality is otherwise not used by IrScrutinizer.)

The IRTrans module is then accessed using the UDP text mode.

## **8.6.5 The "IrToy" Pane**

Using this pane, the IrToy (version 2) can be used to transmit IR signals. To my knowledge, only the firmware version 2.2.2 works.

The ending timeout for receive is 1.4 seconds, and cannot be changed. This is not optimal for most IR signal capture use cases.

# **8.6.6 The "CommandFusion" Pane**

Using this pane, the CommandFusion learner can be used to transmit and capture IR signals.

After connecting the Command Fusion learner to a USB port, select the the actual (virtual) serial port in the combo box, pressing "Refresh" if necessary. "Open" the port thereafter.

# **8.6.7 The "Girs Client" (previously "Arduino") Pane**

Using this pane, a [Girs server](http://www.harctoolbox.org/Girs.html) (e.g. running on an Arduino equipped with a suitable hardware) can be used to transmit and capture IR signals. The server can be connected to a serial port, or through Ethernet to the local area network, connected by a TCP socket. For the Arduino, the sketch [GirsLite](https://github.com/bengtmartensson/AGirs) (or Girs) can be used.

The serial port may sometimes be finicky. Sometimes disconnecting and reconnecting the device may help.

To use the device connected to a real or virtual serial port, select the port in the combo box, pressing "Refresh" if necessary. "Open" the port thereafter. The opening of LAN connected device is simliar.

Normally, the Girs server uses the Girs analyze command to capture IR signals, which is normally deploying a non-demodulating sensor, providing a frequency measurement. If this is not desired (for example when the non-demodulating sensor is missing), selecting "Use receive for capture", instead the receive command will be used, which normally uses a demodulating sensor. In this case, no frequency measurement will be produced, and instead the fallback frequency (selectable/changeable as Options -> Fallback frequency) will be used.

## **8.6.8 The "Audio" Pane**

As additional "hardware sending device", IrScrutinizer can generate wave files, that can be used to control IR-LEDs. This technique has been described many times in the Internet the last few years, see for example [this page](http://lirc.org/html/audio.html) within the Lirc project. The hardware consists of a pair of anti-parallel IR-LEDs, preferably in series with a resistor. Theoretically, this corresponds to a full wave rectification of a sine wave. Taking advantage of the fact that the LEDs are conducting only for a the time when the forward voltage exceeds a certain threshold, it is easy to see that this will generate an on/off signal with the double frequency of the original sine wave. (See the first picture in the Lirc article for a picture.) Thus, a IR carrier of 38kHz (which is fairly typical) can be generated through a 19kHz audio signal, which is (as opposed to 38kHz) within the realm of medium quality sound equipment, for example using mobile devices.

IrScrutinizer can generate these audio signals as wave files, which can be exported from the export pane, or sent to the local computers sound card. There are some settings available: Sample frequency (44100, 48000, 96000, 192000Hz), sample size (8 or 16 bits) can be selected. Also "stereo" files can be generated by selecting the number of channels to be 2. The use of this feature is somewhat limited: it just generates another channel in opposite phase to the first one, for hooking up the IR LEDs to the difference signal between the left and the right channel. This will buy you double amplitude (6 dB) at the cost of doubling the file sizes. If the possibility exists, it is better to turn up the volume instead.

Most of "our" IR sequences ends with a period of silence almost for the half of the total duration. By selecting the "Omit trailing gap"-option, this trailing gap is left out of the generated data – it is just silence anyhow. This is probably a good choice (almost) always.

Note that when listening to music, higher sample rates, wider sample sizes, and more channels sound better (in general). However, generating "audio" for IR-LEDs is a completely different use case. The recommended settings are: 48000kHz, 8bit, 1 channel, omit trailing gap.

# <span id="page-23-0"></span>**8.7 The "Capturing HW" pane**

The sub-panes of this pane allow for the configuration of capturing hardware. Selecting a sub-pane also selects the associated hardware, if possible. The hardware can also be selected from the tool bar, Options -> Capturing hardware. In many cases, one piece of hardware can be used both for sending and capturing. In these cases, it is in generaly opened and closed under the "Sending hw" pane, but still needs to be selected for capturing.

It is unfortunately not possible to have e.g. one IrToy for sending and *another one* for capturing.

Note that by e.g. selecting non-existing hardware or such, there is a possibility encounter long delays, or even to "hang" the program.

After configuring and opening the capturing hardware, the "Test" button can be used for testing the configuration without switching pane.

# **8.7.1 IrWidget**

Plug the IrWidget it into the computer. Check that the operating system has assigned a port to it, and note which one it is. On Windows: open the device manager, and check that there is one "USB Serial Port" under Ports. Note the port number (e.g. COM8). On a Linux system, it likely shows up as a device like /dev/ttyUSB0. If the port does not show up, a suitable driver needs to be installed. If the correct port is already visible in the combo box, just press "Open". Otherwise, press "Refresh", which makes the program determine the currently available serial ports. Select the correct one. Press "Open". which should now remain "pressed". The port can be closed again by another press, but there is not much reason to do so, unless another capturing hardware should be used, or the IrWidget should be used from another program.

## **8.7.2 Global Caché capture**

IrScrutinizer automatically detects alive Global Caché units in the local area network, using the [AMX Beacon.](Glossary.html#AMXBeacon) However, this may take up to 60 seconds, and is not implemented in very old firmware. Using the "Add" button, the IP address/name of older units can be entered manually.

For this to work, port 9131/udp must be open in a used firewall

The "Browse" button points the browser to the selected unit.

The reported type and firmware version serves to verify that the communication is working.

## **8.7.3 Lirc Mode2**

[mode2](http://www.lirc.org/html/mode2.html) is a program from the Lirc distribution, that prints timing information in a simple text format to standard output. (Note that in Lirc terminology, there are really [three](Glossary.html#Mode2) [meanings](Glossary.html#Mode2) of the term "mode2".) IrScrutinizer can read a stream in this format, either on its standard input, or from a program run in an internal subprocess. This way, effectively any Lirc mode2 driver can be used to capture IR signals for Lirc (assuming "normal" modulation frequency). This makes IrScrutinizer a viable replacement of the *[irrecord](http://www.lirc.org/html/irrecord.html)* program.

## **8.7.3.1 Standard input**

To use with standard input, the program can be started for example with a command like

\$ mode2 --driver default | irscrutinizer &

As capturing device "Lirc Mode 2" and the subpane "Standard input" is selected.

## **8.7.3.2 Command in sub-process**

In theory, any program that prints information in the mode2 format can be used. The command line for the program with possible parameters is to be entered as command. With the Start button, a sub-process is started, running the given command line. The "Stop" button stops the sub-process.

# **8.7.4 /dev/lirc (Linux only)**

The device should be opened on the "Sending hw" pane, and if desired, selected here for capturing.

# **8.7.5 Girs client (previously Arduino)**

The device should be opened on the "Sending hw" pane, and if desired, selected here for capturing.

## **8.7.6 IrToy**

The device should be opened on the "Sending hw" pane, and if desired, selected here for capturing.

# **8.7.7 Command Fusion Learner**

The device should be opened on the "Sending hw" pane, and if desired, selected here for capturing.

# <span id="page-25-0"></span>**9 Command line arguments**

Normal usage is just to double click on the jar-file, or possibly on some wrapper invoking that jar file. However, there are some command line arguments that can be useful either if invoking from the command line, or in writing wrappers, or when configuring custom commands in Windows.

Girr files given as command line argument will be imported to the "parametric remote" table. Accordingly, if the system is configured to associate \*.girr with IrScrutinizer, these files can be opened by double clicking them.

The options --version and --help work as they are expected to work in the [GNU](http://www.gnu.org/prep/standards/html_node/Command_002dLine-Interfaces.html#Command_002dLine-Interfaces) [coding standards for command line interfaces.](http://www.gnu.org/prep/standards/html_node/Command_002dLine-Interfaces.html#Command_002dLine-Interfaces) Use the --help-command to see the complete list of command line parameters. The  $-v$  –verbose option set the verbose flag, causing commands like sending to IR hardware printing some messages in the console.

The option --nuke-properties makes the program delete the property file, and exit immediately.

For automating tasks, or for integrating in build processes or Makefiles or the like, it is probably a better idea to use IrpMaster instead, which has a reasonably complete [command line interface](IrpMaster.html#Command+line+usage).

IrpMaster as command line program can be invoked with the AppImage installation by giving --irpmaster as the *first* argument to the program; all of the rest will be handled over to IrpMaster. However, the  $--$ config is not needed, it is generated automatically.

The MacOS App does not support calling IrpMaster; install the generic binary version if needed.

The program delivers well defined and sensible exit codes.

# <span id="page-26-0"></span>**10 Questions and Answers**

# <span id="page-26-1"></span>**10.1 Does IrScrutinizer completely replaces IrMaster?**

Almost. Using [MakeHex as renderer](IrMaster.html#The+"IR+Protocols"+pane) (or more correctly, its Java version) instead of IrpMaster is not implemented. (The practical usage of this feature is probably *very* limited, and IrMaster is still available, should it ever be needed.) The ["war dialer"](IrMaster.html#The+"War+Dialer"+pane) is also not implemented, but see next question. For the wave export, some rarely used options (the possibility to select big-endian format (for 16-bit samples), the possibility *not* to half the carrier frequency, and the possibility to select sine (instead of square) for modulation) have been removed. Finally, there is some stuff that simply works differently, like the export function.

# <span id="page-26-2"></span>**10.2 How do I emulate the war dialer of IrMaster?**

Use "Scrutinize remote" -> Parametric Remote. Fill in the table with signals to be tested, either using the pop-up button (right mouse in the table) Advanced  $\geq$  Add missing F's, or from the Generate pane, using suitable parameter intervals (see this), and transfer them using the "To parametric remote" button. Then test the candidate signals one at a time by transmit-ting them, using suitable sending hardware. The comment field, or the "verified" check-box, can be used for note taking.

A "war dialer" like in IrMaster may be implemented in a later version.

# <span id="page-26-3"></span>**10.3 Can I use this program for conveniently controlling my favorite IR controlled device from the sofa?**

No, the program is not meant for that. While you definitely can assemble a "remote" on the "scrutinize remote" panel, and transmit the different commands with mouse commands (appropriate hardware assumed), the program is intended for developing codes for other deployment solutions.

Check out [JGirs](https://github.com/bengtmartensson/JGirs), which is an IR server implementing the [Girs](Girs.html) specification. It can be considered as "IrScrutinizer as a server".

# <span id="page-26-4"></span>**10.4 The pane interface sucks.**

Yes. There are several use cases when the user would like to see several "panes" simultaneously. Also, it should be possible to have several windows of the same sort (like the "scrutinize signal") simultaneously. Replacing the top level panes with something "Eclipse-like" (sub-windows that can be rearranged, resized, moved, iconized) is on my wish list.

## <span id="page-27-0"></span>**10.5 What about the "fishy" icon?**

It is a [Babel fish,](http://en.wikipedia.org/wiki/List_of_races_and_species_in_The_Hitchhiker%27s_Guide_to_the_Galaxy#Babel_fish) as found in [The Hitchhiker's Guide to the Galaxy,](http://en.wikipedia.org/wiki/The_Hitchhiker%27s_Guide_to_the_Galaxy) having the property, that "... if you stick one in your ear, you can instantly understand anything said to you in any form of language". This symbolizes the program's ability to "understand" a large number of different IR formats.

# <span id="page-27-1"></span>**10.6 I did something funny, and now the program does not startup, with no visible error messages.**

Try deleting the properties file. (Note the command line option --nuke-properties which will do exactly that, without having to manually find the file or its name.) If that does not help, try starting the program from the command line, which may leave hopefully understandable error message on the console.

# <span id="page-27-2"></span>**10.7 (Windows) When I double click on the IrScrutinizer symbol, instead of the program starting, WinRar (or some other program) comes up.**

The program that comes up has "stolen" the file association of files with the extension . jar. Restore it. (Allegedly, WinRar can gracefully "unsteal" file associations.)

## <span id="page-27-3"></span>**10.8 (Windows) Why is the program so slow at start-up?**

Normal start up time is a few seconds, about the same time as it takes for (e.g.) a web browser to start. If it takes considerably longer than that, the problem is almost surely hardware related, i.e., the program looks for possibly non-existant hardware. To fix this, make sure that the selected capture- and sending devices (these are save between sessions!) do not correspond to something non-existant. The most "innocent" settings are: capture: Lirc mode 2, and sending: Audio port. These are also the defaults when the program starts up for the first time. Also, consider deleting possible "junk devices" in the Windows device manager under COM & LPT (unused Bluetooth-to-serial ports etc.).

# <span id="page-27-4"></span>**10.9 (Linux) I get error messages that lock files cannot be created, and then the Arduino and IrToy hardware do not work.**

When starting IrScrutinizer, or by pressing the "Refresh" button, error messages occur like

check\_group\_uucp(): error testing lock file creation Error details:Permission deniedcheck\_lock\_status: No permission to create lock file.

(and a number of them...) The problem is that the library  $rxtx$  (like some other program accessing a serial interface) wants to create a lock file in a particular directory. This is/ was traditionally /var/lock, which is often a symbolic link to /var/run/lock. This directory is normally writable by members of the group lock. So your user-account should probably be a member of that group. (How to perform this is different in different

Linux distributions.) The rxtx library delivered with IrScrutinizer expects the lock directory to be /var/lock. However, recently some Linux-distributions (e.g. Fedora 20), instead are using /var/lock/lockdev as its lock directory (while /var/lock still is a link to  $\sqrt{var/run}/lock$ . To solve this, I recommend, if possible, installing rxtx provided by the Linux distribution used, i.e. not using the one with IrScrutinizer. For example, on Fedora, the command is

sudo dnf install rxtx

which installs the library in /usr/lib/rxtx or /usr/lib64/rxtx, depending on the operating system. (Other distributions uses other commands, for example aptget on Debian-like systems.) Finally, the correct installation directory of the library (librxtxSerial-2.2pre1.so) has to be given to the JVM running IrScrutinizer. For this, see the wrapper irscrutinizer.sh and the comments therein, and make the necessary adaptations.

# <span id="page-28-0"></span>**10.10 What is on the splash screen?**

From left to right, a [Global Caché iTach Flex,](http://www.globalcache.com/products/itachflex/) an [IrToy](http://www.seeedstudio.com/depot/usb-infrared-toy-v2-p-831.html?cPath=174), and a low-cost clone of an [Arduino Nano,](http://arduino.cc/en/Main/ArduinoBoardNano) the latter equipped with a non-demodulating IR detector (TSMP4138) for capturing and an IR diode (SFH415) for sending. These are all hardware which work well with IrScrutinizer, both for sending and capturing.

# <span id="page-28-1"></span>**10.11 Do you solicit or accept donations?**

 $N<sub>0</sub>$ 

# <span id="page-28-2"></span>**11 Appendix. Building from sources**

"IrScrutinizer" is one subproject (corresponding to a Java *package*) within [harctoolbox.org](http://harctoolbox.org). It depends on several other subprojects within harctoolbox. The project harctoolboxbundle consists of these subproject bundled together, with some dependent third-party components added.

The released versions are found on the **download page**. The development sources are maintained on [my GitHub repository](https://github.com/bengtmartensson/harctoolboxbundle). Forking and pull requests are welcome!

# <span id="page-28-3"></span>**11.1 Dependencies**

As any program of substantial size, IrScrutinizer uses a number of third-party components. All of these are also free software, carrying compatible licenses. The dependent packages need to be installed also in maven in order for the build to work. With the dependencies available, the script tools/install-deps.sh can be used to install them in the local maven repository before building.

# **11.1.1 DevSlashLirc**

This library is used to access  $/$ dev $/$ lirc-hardware. It is used by the Linux version only. It is a Java JNI library, written in Java and C++. It is written by myself, and available [here.](https://github.com/bengtmartensson/DevSlashLirc)

# **11.1.2 The Crystal icons**

A subset of the Crystal icons are included, and will be included in a built jar. Most Linux distributions contain these too, so a Linux packaging may like to use the system icons instead.

# **11.1.3 RXTX**

The serial communication packate RXTX is also included in the source package. This builds a shared library and a jar file. If there is a system supported RXTX (librxtxSerial really), it should be preferred. The distribution constains precompiled binaries for Linux, Windows, and Mac OS X, both in 32- and 64-bit versions. To compile the C sources, see the sub-directory rxtx-pre2h and the instructions therein.

Note that the system supplied RXTX jar on many system (e.g. Fedora 21) has some issues (version number incompatible with the shared library, does not recognize the /dev/ ttyACM\*-ports required by IrToy and many Arduinos, unflexible library loading), so using our RXTX jar together with the system supplied shared library can be sensible.

## **11.1.4 DecodeIR**

If the system supports DecodeIR, use the system version. On recent Fedora, this can be installed with the command sudo dnf install DecodeIR. This will install both the shared library libDecodeIR as well as the jar file DecodeIrCaller.jar. To download and compile the sources, see (or execute) the script tools/builddecodeir.sh.

## **11.1.5 ExchangeIR**

It the system supports ExchangeIR, use the system version. (On recent Fedora, use sudo dnf install ExchangeIR.) Otherwise, it can be downloaded and installed by the script tools/build-exchangeir.sh.

## **11.1.6 minimal-json**

It the system supports minimal-json, use the system version. (On recent Fedora, use sudo dnf install minimal-json.) Otherwise, it can be downloaded and installed by the script tools/build-minimal-json.sh.

## **11.1.7 jcommander**

It the system supports jcommander, use the system version. (On recent Fedora, use sudo dnf install beust-jcommander.) Otherwise, it can be downloaded and installed by the script tools/build-jcommander.sh.

# **11.1.8 Tonto**

It the system support Tonto, use the system version. (On recent Fedora, use sudo dnf install tonto.) Otherwise, it can be downloaded and installed by the script tools/build-tonto.sh.

Note that the shared library libjnijcomm, which is required by the program Tonto for communicating with a Pronto remote through a serial interface, is not required for use with IrScrutinizer, and can therefore be left out.

# <span id="page-30-0"></span>**11.2 Building**

As of version 1.1.2, the [Maven](http://maven.apache.org/index.html) "software project management and comprehension tool" is used as building system. Modern IDEs like Netbeans and Eclips integrate Maven, so build etc can be initiated from the IDE. Of course, the shell command mvn install can also be used. It creates some artifacts which can be used to run IrScrutinizer in the IrScrutinizer/target directory.

It also creates a package/dist directory containing jars (without dependencies), docs, and configurations files. This is intended to support packaging.

To prepare the Windows version, some shell tools are needed. These are:

- The unix2dos and dos2unix utilities, typically in the dos2unix package.
- The icotool utility, typically in the icoutils package

## <span id="page-30-1"></span>**11.3 Windows setup.exe creation**

For building the Windows setup.exe, the [Inno Installer version 5](http://www.jrsoftware.org/download.php/is.exe) is needed. To build the Windows setup.exe file, preferrably the work area should be mounted on a Windows computer. Then, on the Windows computer, open the generated file IrScrutinizer/ target/IrScrutinizer\_inno.iss with the Inno installer, and start the compile. This will generate the desired file IrScutinizer-version.exe.

Alternatively, the "compatibility layer capable of running Windows applications" software application [Wine](https://www.winehq.org) (included in most Linux distributions) can run the ISCC compiler of Inno. The Maven file IrScrutinizer/pom.xml contains an experimental invocation along these lines.

# <span id="page-30-2"></span>**11.4 Mac OS X app creation**

The Maven build creates a file IrScrutinizer-version-app.zip. This file can be directly distributed to the users, to be installed according to these instructions.

The icon file IrScrutinizer.icns was produced from the Crystal-Clear icon babelfish.png in 128x128 resolution, using the procedure described [here](http://stackoverflow.com/questions/11770806/why-doesnt-icon-composer-2-4-support-the-1024x1024-size-icon-any-more).

# <span id="page-31-0"></span>**11.5 Test invocation**

For testing purposes, the programs can be invoked from their different target directories. IrScrutinizer can be invoked as

```
$ cd IrScrutinizer
     $ java -jar target/IrScrutinizer-jar-with-dependencies.jar
```
and IrpMaster as

```
$ cd IrpMaster
    $ java -jar target/IrpMaster-jar-with-dependencies.jar [arguments...]
```
IrScrutinizer can also be started by double clicking the mentioned jar file, provided that the desktop has been configured to start executable jar with "java".

# <span id="page-31-1"></span>**11.6 Installation**

For reasons unclear to me, Maven does not support something like make install for installing a recently build program on the local host. Instead, the supplied script tools/ install-irscrutinizer.sh installs the program to normal Linux/autotools locations. (Actually, invoking Maven with the "deploy" target will invoke this script too.) Alternativelly, the just created generic-binary package (IrScrutinizer/target/ IrScrutinizer-bin.zip) can be installed using these instuctions.

# <span id="page-31-2"></span>**12 References**

- 1. [IrpMaster](IrpMaster.html). Also a GPL3-project by myself. Much harder to read than the present document :-). See also [this discussion thread](http://www.hifi-remote.com/forums/viewtopic.php?t=13396) in the JP1 forum.
- 2. [IpMaster](IrMaster.html). Also a GPL3-project by myself. The precessor of the this program. See also [this discussion thread](http://www.hifi-remote.com/forums/viewtopic.php?t=13655) in the JP1 forum.
- 3. The [Harctoolbox project,](http://www.harctoolbox.org) also a GPL3-project by myself.
- 4. [DecodeIR.](http://www.hifi-remote.com/forums/dload.php?action=file&file_id=9980) This shared library tries to identify protocol name and parameters of an IR signal in raw form. Thus, it is in a sense, it implements the "inverse mapping" of IrpMaster.
- 5. [GlobalCaché,](http://www.globalcache.com) a manufacturer of Ethernet connected IR hardware. Note that I have only tried with the [GC-100 series](http://www.globalcache.com/products/gc-100/), but the IR sending models of the[iTach family](http://www.globalcache.com/products/itach/models2/) are believed to work too. (Feel free to send me one :-).)
- 6. [IRTrans](http://www.irtrans.com), another manufacturer of Ethernet connected IR-hardware. The ["IRTrans](http://www.irtrans.com/en/shop/lan.php) [Ethernet" module,](http://www.irtrans.com/en/shop/lan.php) preferably with "IRDB Option" (internal flash memory), is directly supported by the current software.

7. [Lirc, Linux Infrared Remote Control.](http://www.lirc.org)